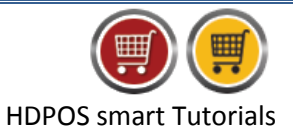

Fiscal year is added to the code format by default. However, if fiscal year is not part of your code format, following are the steps to add it:

- HDPOS Smart **Hyper Drive Pets Store** Date: 24/05/2016 Invoice  $\#$  :  $\frac{Hv}{P}$ -100011  $\boxed{?}$ |囲 Barcode ...<br>#167, Hyper Drive Lane, 2nd Cross, Sobha Apartment<br>Road, Sarjapur ORR Bellandur, Bangalore, Karnataka, **Item Name**  $\boxed{\phantom{a}}$  At+ HDPOS smart Search Code  $\boxed{\dots}$ Search with Stock  $Alt+1$ Login: HDAdmin Cash Register: 01 - Manager's Drawer 日口白甲 画画画 马车  $\circ$   $\circ$ 24  $\ddot{\mathbf{c}}$ 尊 Change Change<br>Quantity Qty /<br>Weight Measuring<br>Unit Unit Price  $\Big|$  Total with<br>with Tax Tax  $[Item$ **Show Stock** S<br>No. Barcode Item Name Hold<br>Invoice<br>F6 Pick Held<br>Invoice<br>F7 **Cancel**<br>Invoice<br>F10 Show Off<br>Details<br>F12 Show Tax<br>Details Set-Up  $0.00$ Total Set-Up  $0.00$ Discount Included **Quantity Total**  $\overline{\phantom{a}}$ Customer  $\boxed{\phantom{a}}$  $\boxed{\ldots}$ Sales Executive  $\bullet$ Estimate  $(F11)$ 靍 Expres<br>Pay<br>(F5) Pay No Save & Pri<br>Estimate<br>(Alt F11)  $(F8)$
- 1. Run **HDPOS Smart**, click on **Set up** on **Main Screen**.

- 2. Go to **4 th Page** from Set-up, click on **Settings**.
- 3. From **System Setting** Screen, click on **Code Format** button.

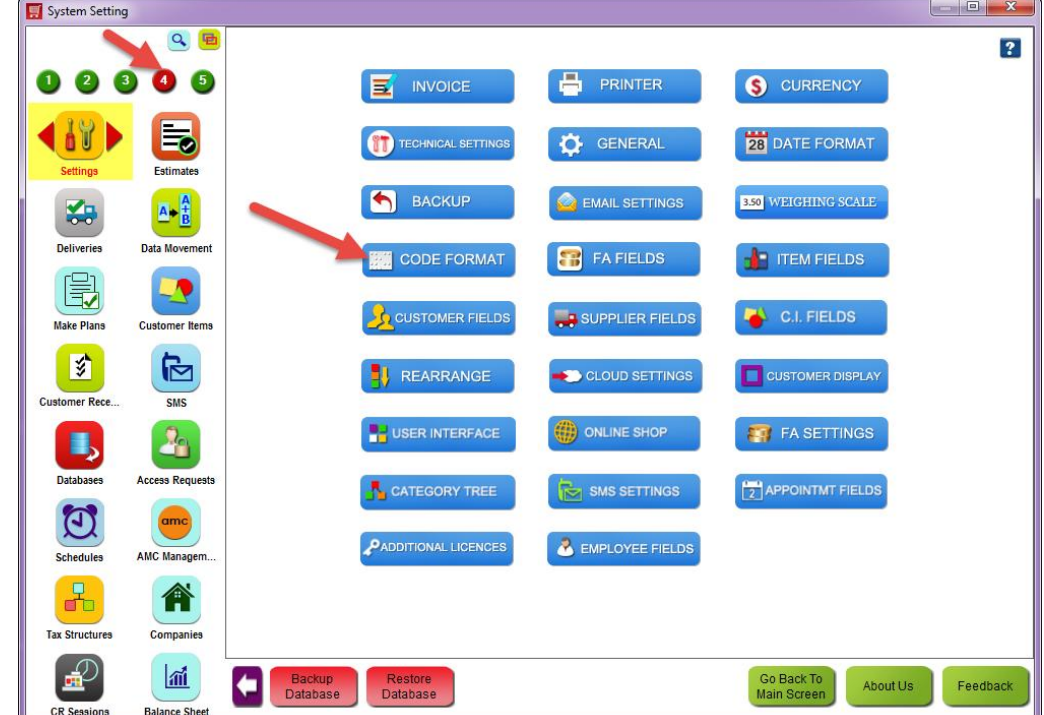

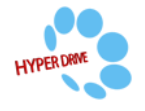

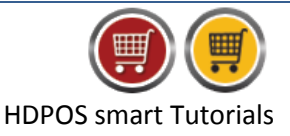

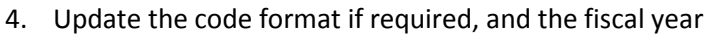

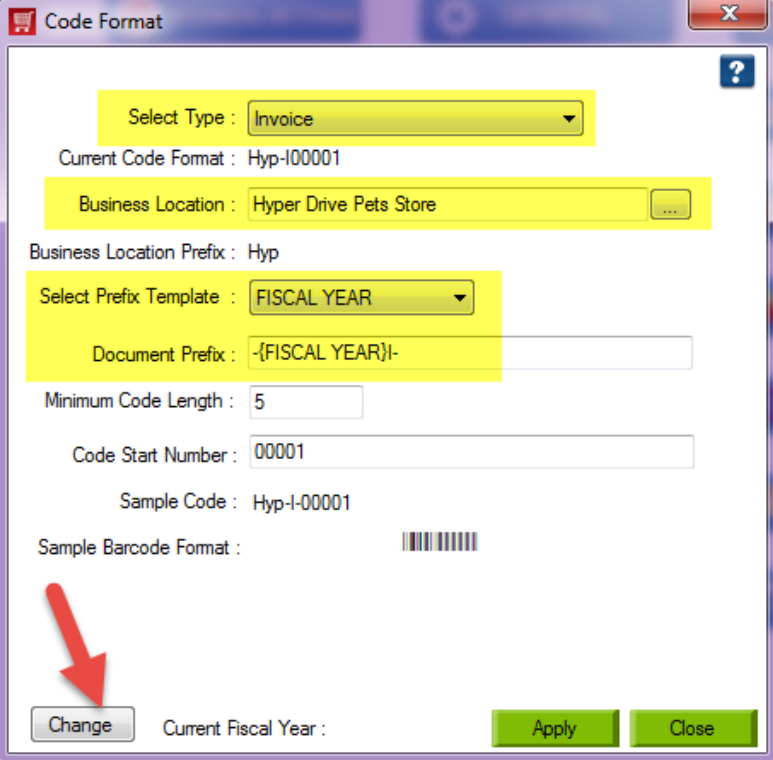

- **Select Type**: Select the document for which the changes needs to be done
- **Current Code Format**: This shows the current code format of selected type.
- **Business Location**: Select the business location for which you want to change the code format.
- **Select Prefix Template**: Select FISCALYEAR (this will add the fiscal year prefix to the selected type). Skip this if the Document prefix already has 'FISCALYEAR'
- **Document Prefix**: This will show you the document prefix.
- **Minimum Code Length**: Here you can specify the minimum length of the code.
- **Code Start Number**: Specify the start number from which the document number series starts.
- **Sample Code**: This displays a sample code according to settings done above.
- **Sample Barcode Format**: You can see the sample code in barcode format here.
- **Change**: Click on change and enter a value in **New Fiscal Year**, and then click on **OK**.

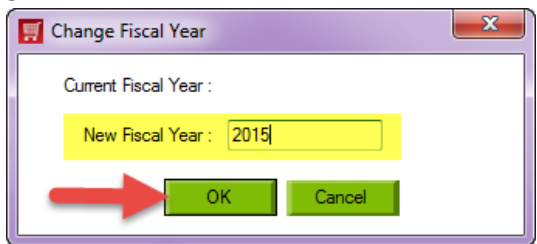

 You can see the following changes in the code format. Sample code and Current Fiscal Year get changed.

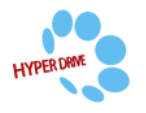

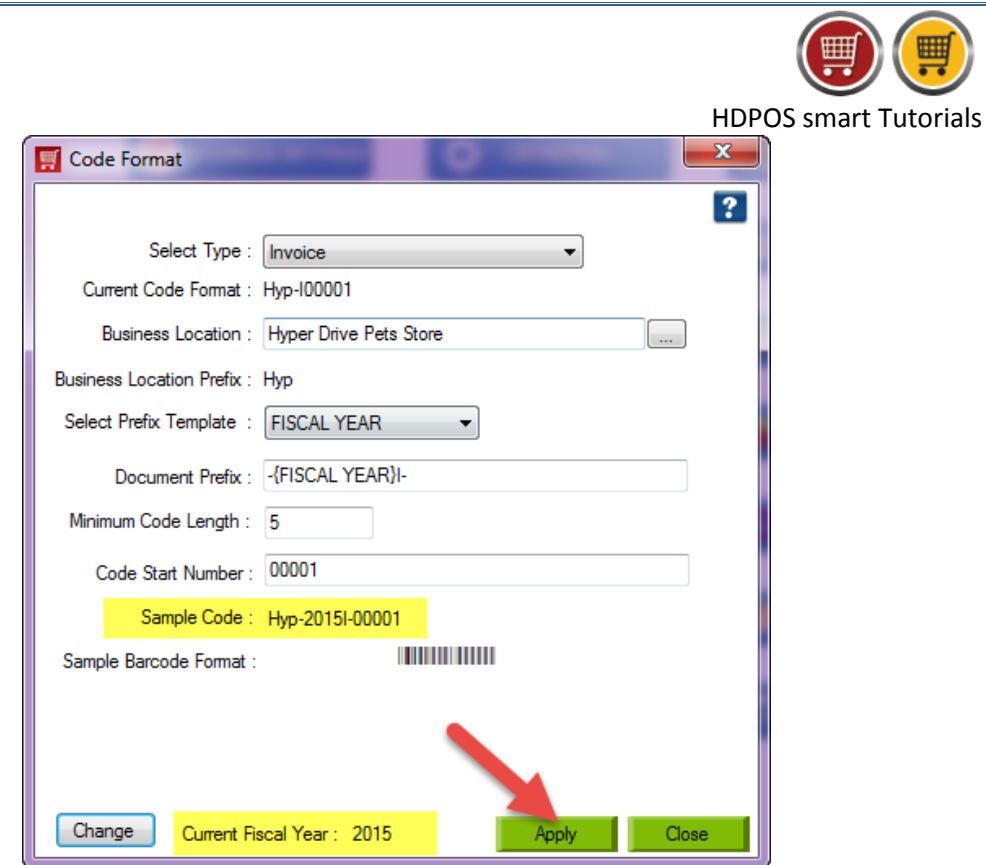

Click on **Apply**.

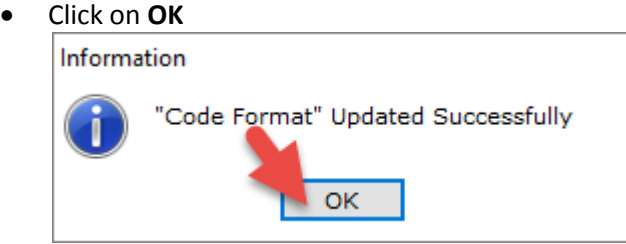

5. Repeat step (**4**) for each document type-business location combination Note that however, the current fiscal year value remains same once set.

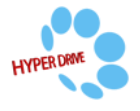